# 云之家智能审批使用手册

## 1. 模板管理

用于维护工作圈的审批模板,功能包括:新建审批模板、新建审批分类、复制模 板、停用模板、删除审批模板、审批模板排序、审批分类排序、模板可见权限设 置。

1.1 进入审批后台管理界面

通过云之家工作台,点击'审批'应用,点击后台管理,进入管理后台(需要团 队管理员权限才能见到此按钮)

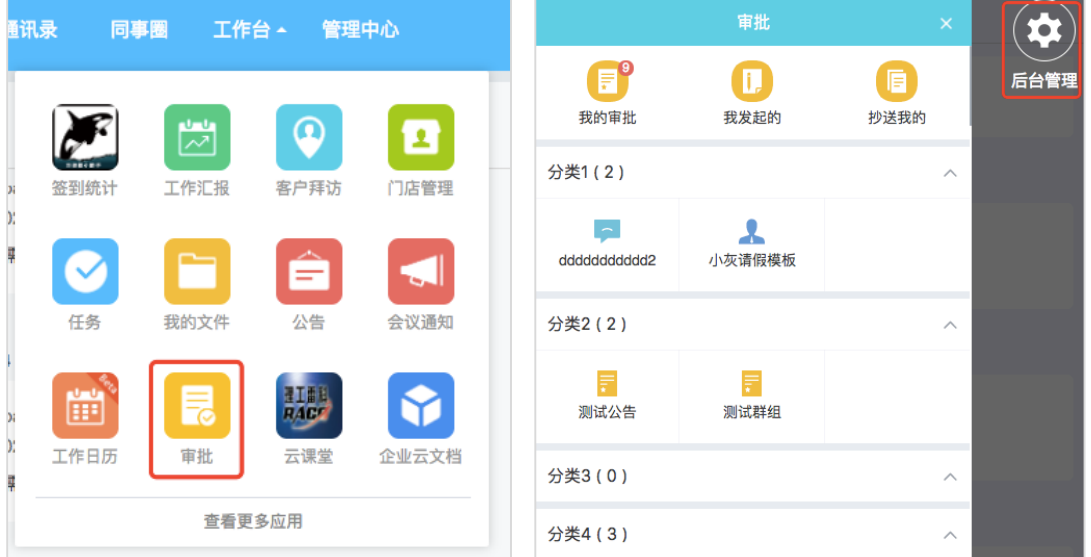

1.2 新建审批模板

新建审批模板,可新建审批分类。

新建审批模板时,必须选择审批分类,可填写模板说明及选择图标。

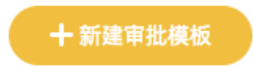

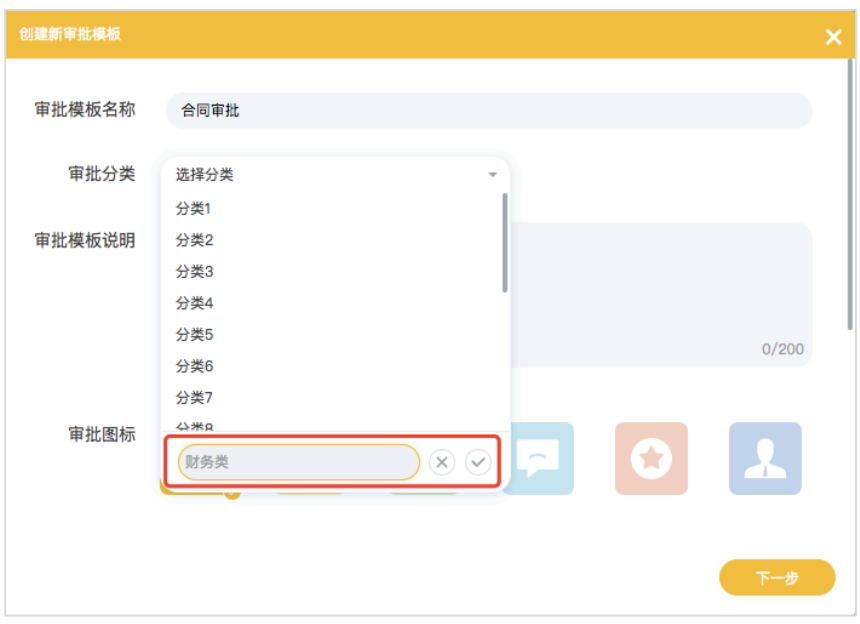

1.3 复制审批模板

复制一个新的审批模板,不会复制模板可见权限。

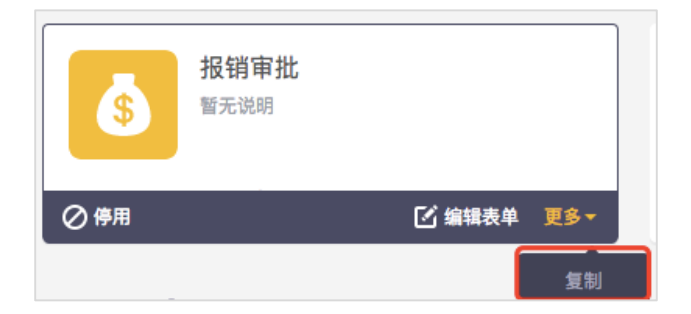

## 1.4 停用模板

停用模板后,用户不会看到该审批模板。

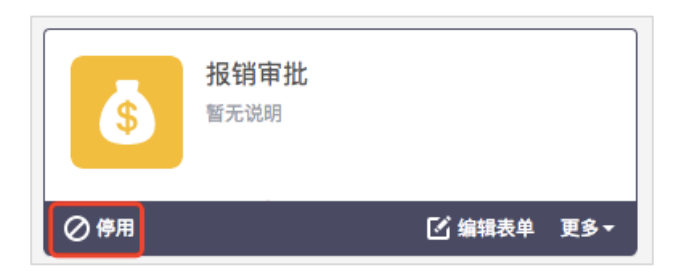

#### 1.5 删除模板

停用模板后,可删除审批模板,删除后不能还原。

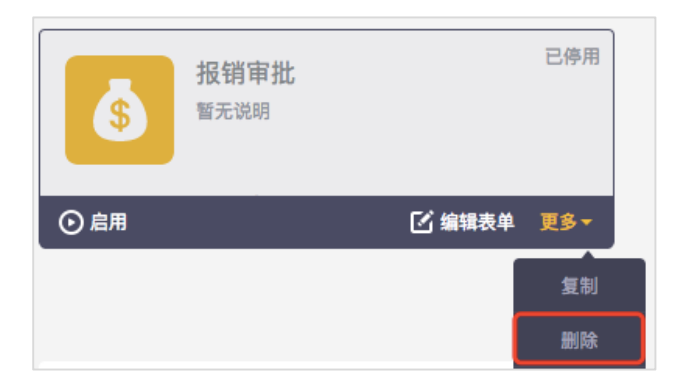

1.6 审批模板&分类排序

点击排序按钮,可对分类中的审批模板进行排序或对审批分类进行排序

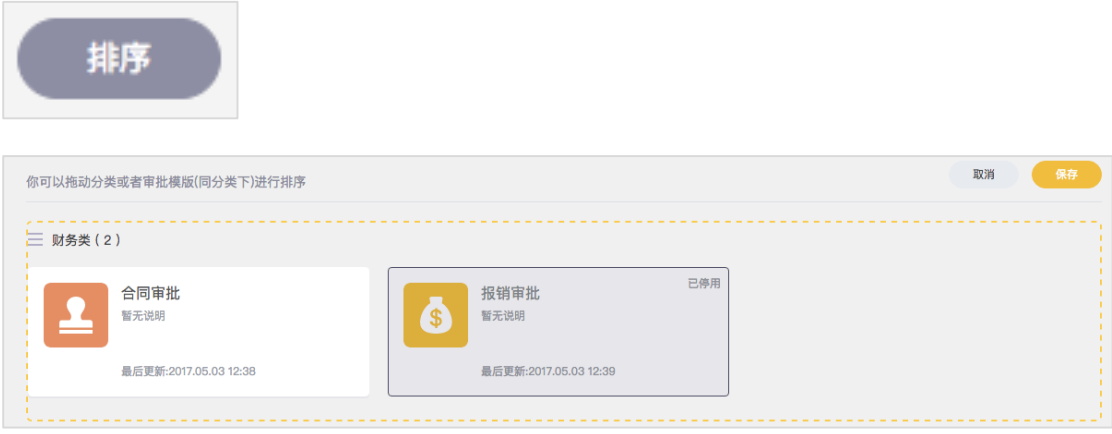

### 1.7 模板可见权限设置

模板可见权限设置:设置后,只有在对应作用范围的人发起审批时才能见到该审

批模板。

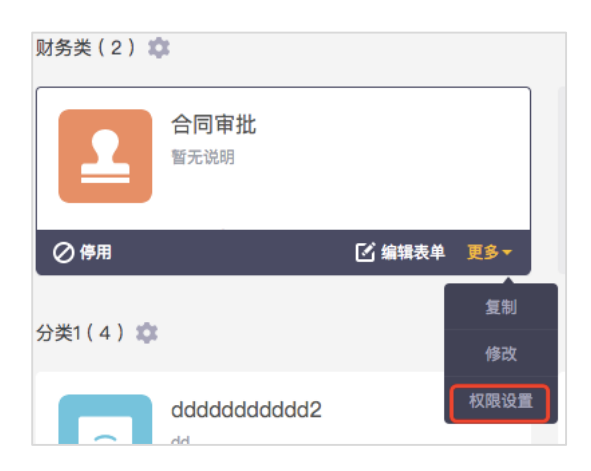

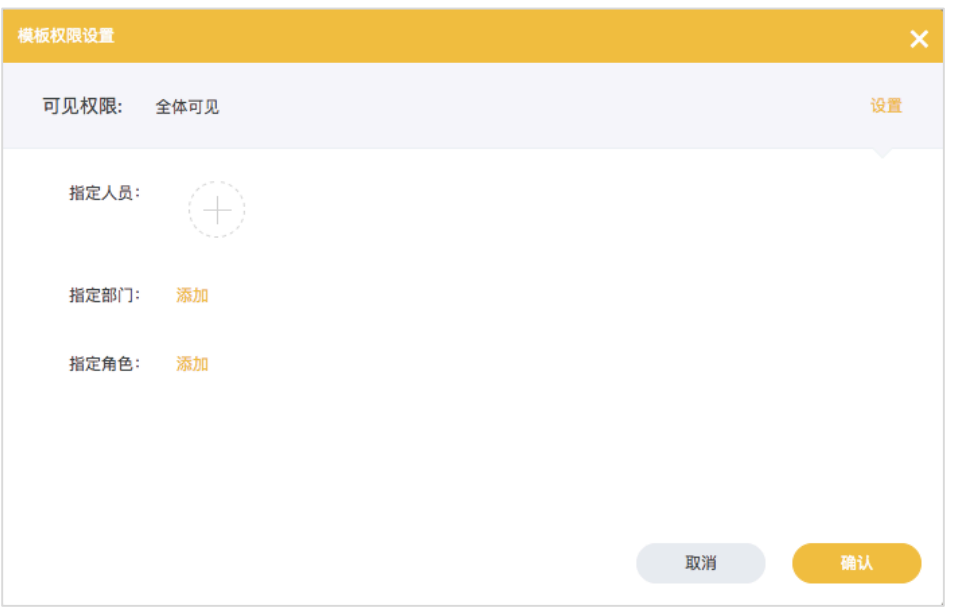

## 2. 表单设计

用于编辑审批模板的表单样式,功能包括:设置控件、设置模板、其他设置、移 动样式设置、web 样式设置、暂存、发布。

2.1 设置控件

通过模板的编辑表单,进入表单设计页面,该页面默认是编辑表单的移动样式。 可以将左边的提供的表单控件,拖到表单中,也可以拖动排序。

点击每个控件,可以在右边的控件设置中,对该控件进行设置,每个控件可以设 置的内容都不一样。

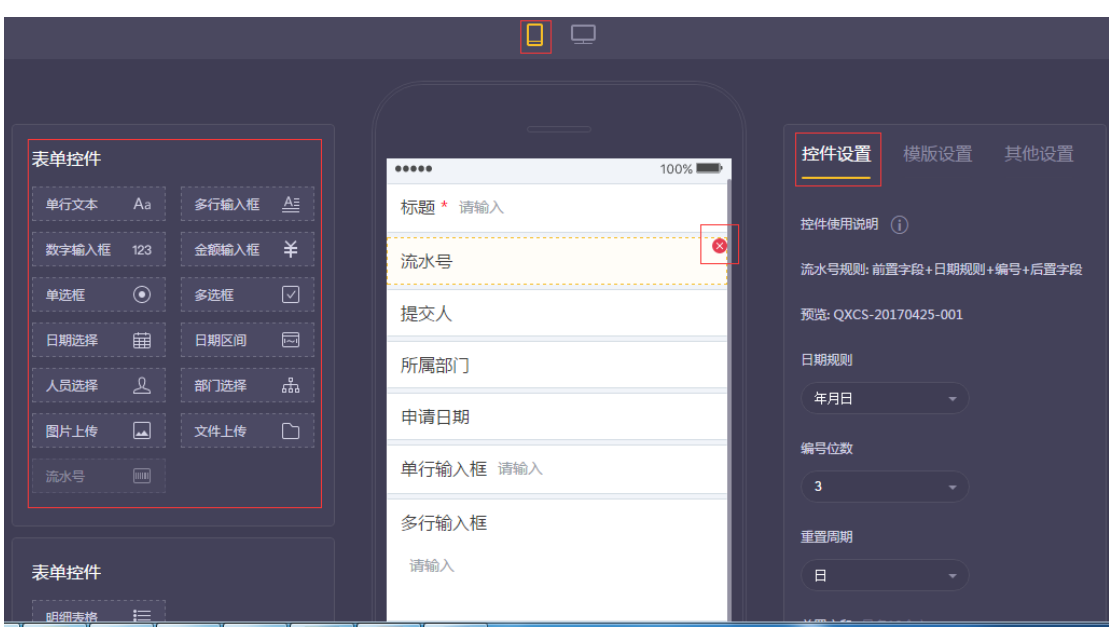

鼠标移到表单中控件的右上角,会出现删除按钮,可以将其删除。

#### 2.2 明细控件

如果模板内需要记录多条的列表信息,可以使用明细控件。 先将明细控件拖到表单中,再将其他的控件拖到明细控件内即可。 明细中存在数字、金额控件的话,则可以勾选明细内合计,则可以自动求和,并 可以维护合计值的显示名称。

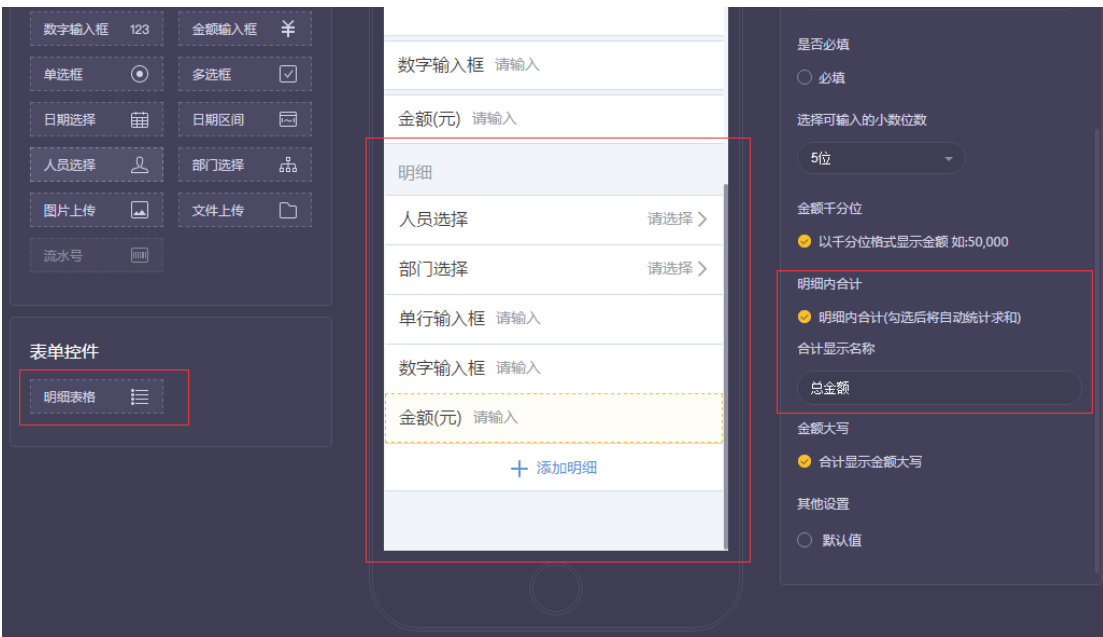

## 2.3 模板设置

在模板设置里面,可以修改模板的名称、说明、图标。

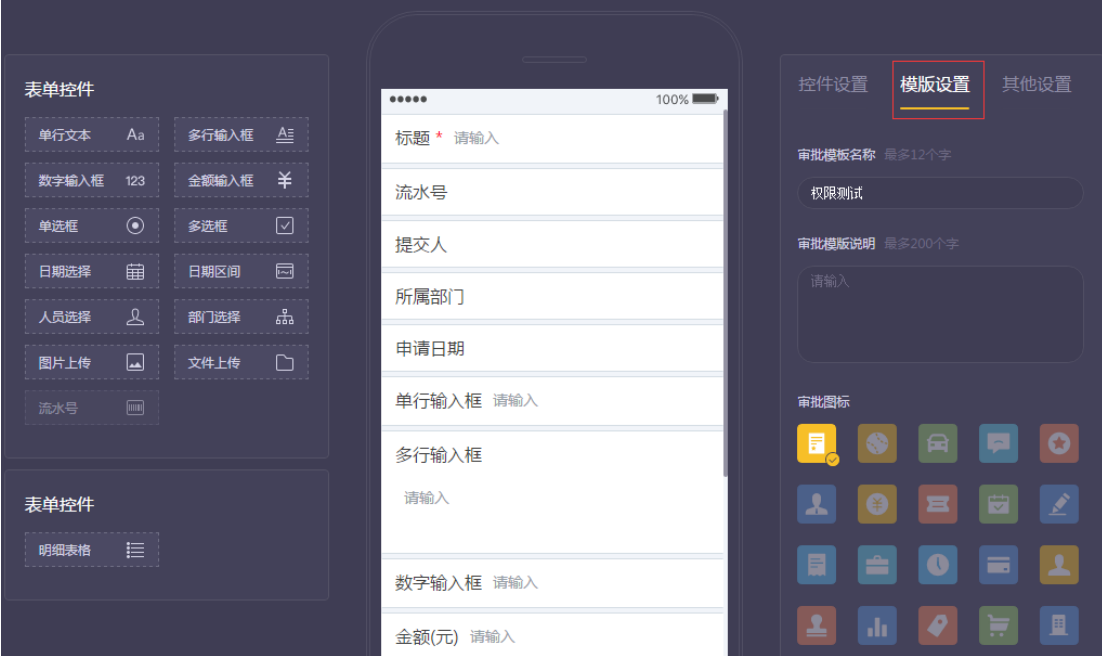

其他设置可以设置模板的副标题,用于分享,并可以直接浏览分享的样式。 副标题可以设置一个标题和最多 4 项主要信息,主要信息不能重复。

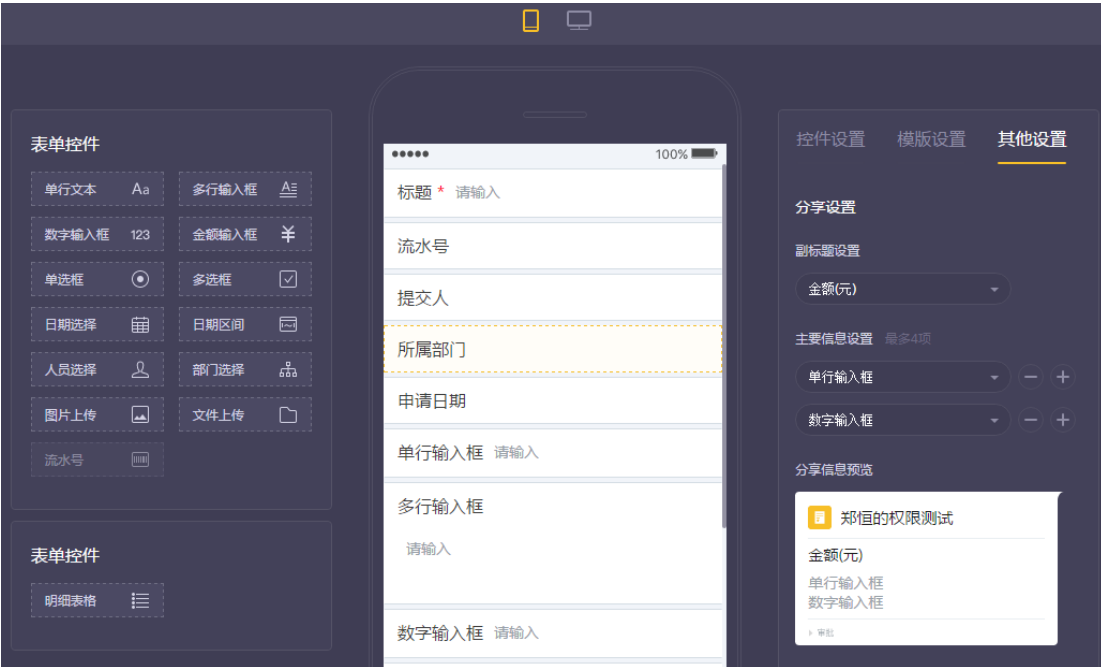

2.5web 样式设置

点击 PC 图标,则可进入 web 样式,来对模板的 web 样式进行调整。调整后的 web 样式会决定模板打印的样式,以及后续将推出的 web 审批功能。 可以设置排列方式,支持双列或三列排行。明细控件不受限制。 所有的控件都可以拖动,调整顺序,并可以点击控件来设置其输入框的长度。

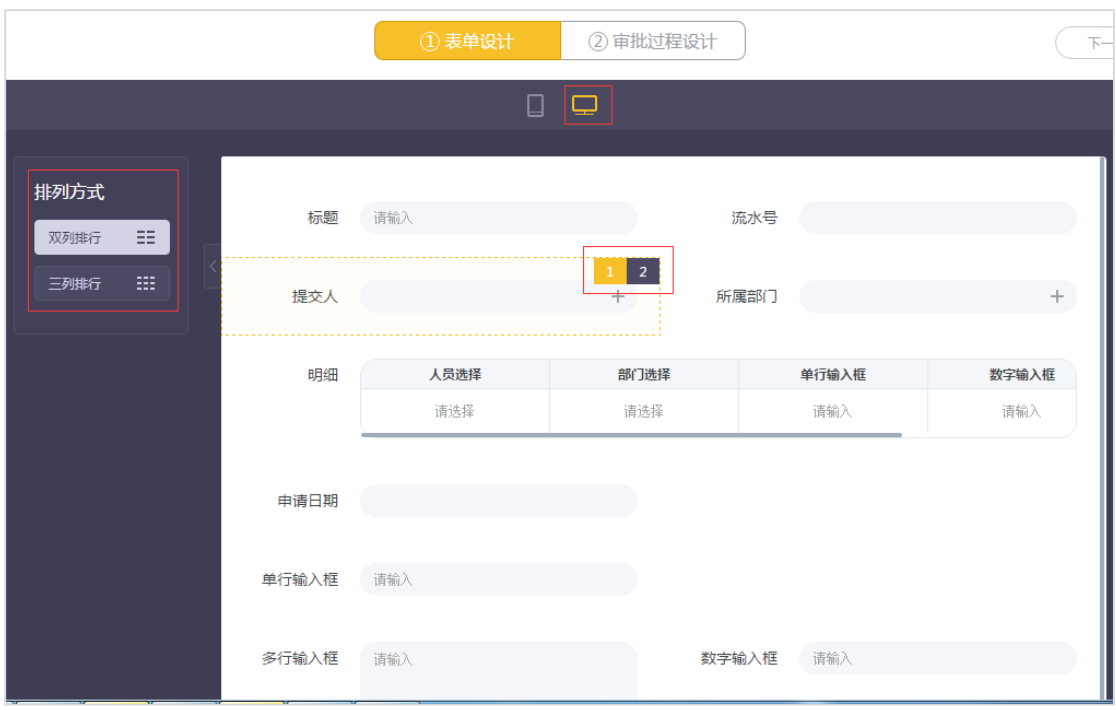

2.6 暂存、发布

维护完成后,可以点击暂存,之后再进行修改。

注意:点击发布后,用户才能看到该模板进行申请。对模板进行任何修改,也会 将模板设为草稿状态,而用户仍然可以申请上一个版本的该模板,故修改模板后 需点发布按钮,让用户可以申请修改后的该模板。

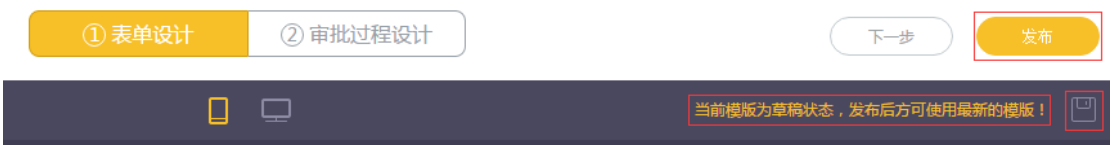

## 2.7 旧版模板

旧版模板的设计样式不变,只能通过旧版模板复制,然后编辑模板来新增旧版模 板。

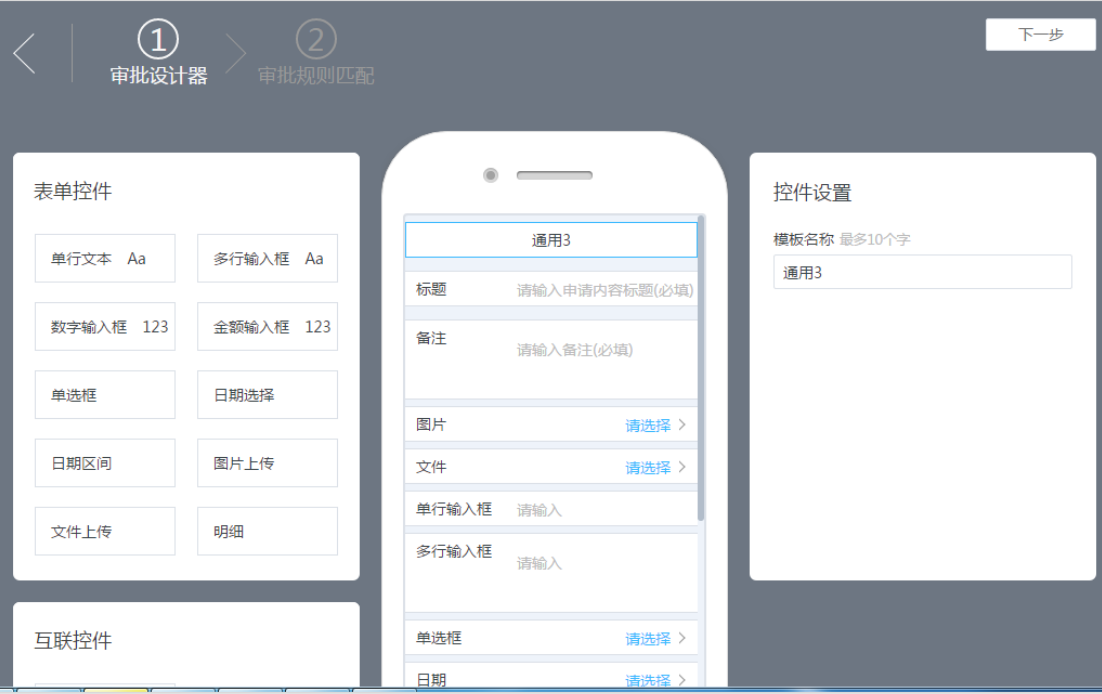

## 3. 流程设计

3.1 自由流程与固定流程

3.1.1 自由流程

在审批模板的设计过程中,如果未设置固定,则该模板为自由流程模板——用 户在发起审批流程的时候,需要手动选择一级审批人;审批人在审批时,也可以 再指定下一级审批人。

对于初创型企业,或是没有规范流程的事项,采用自由流程,可以灵活地根据审 批事项的实际需要选择下一级审批人员,提高协作审核的效率。

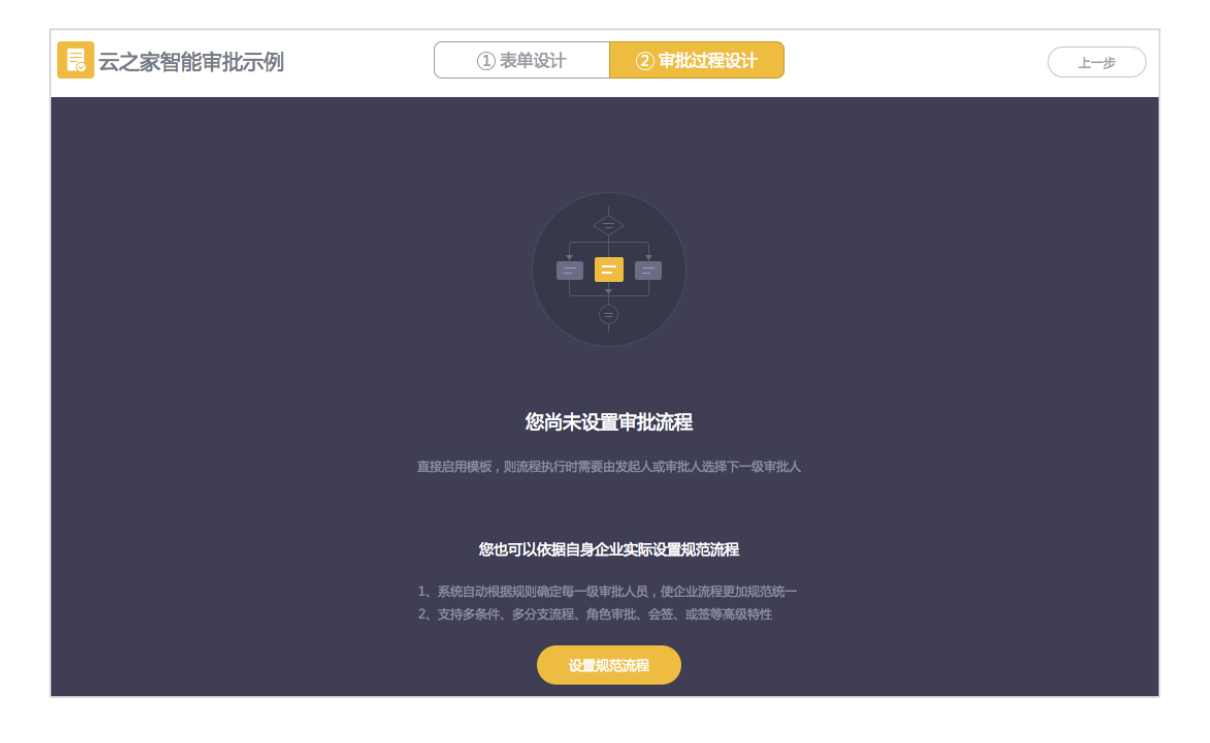

3.1.2 固定流程

随着团队建制的完善,企业会制定一系列的规章制度,以规范审批流程的各个环 节。

此时,可以为审批模板设置固定的审批流程。(注:自由流程模板可以转换为固 定流程模板,固定审批模板不可转换为自由流程模板)

根据规章制度和职能分类设定固定审批流程之后,用户发起审批流程时,系统会 自动根据规则确定每一级审批人员,使企业流程更加规范统一,同时使成员省却 了找人的麻烦(特别是新进员工)。

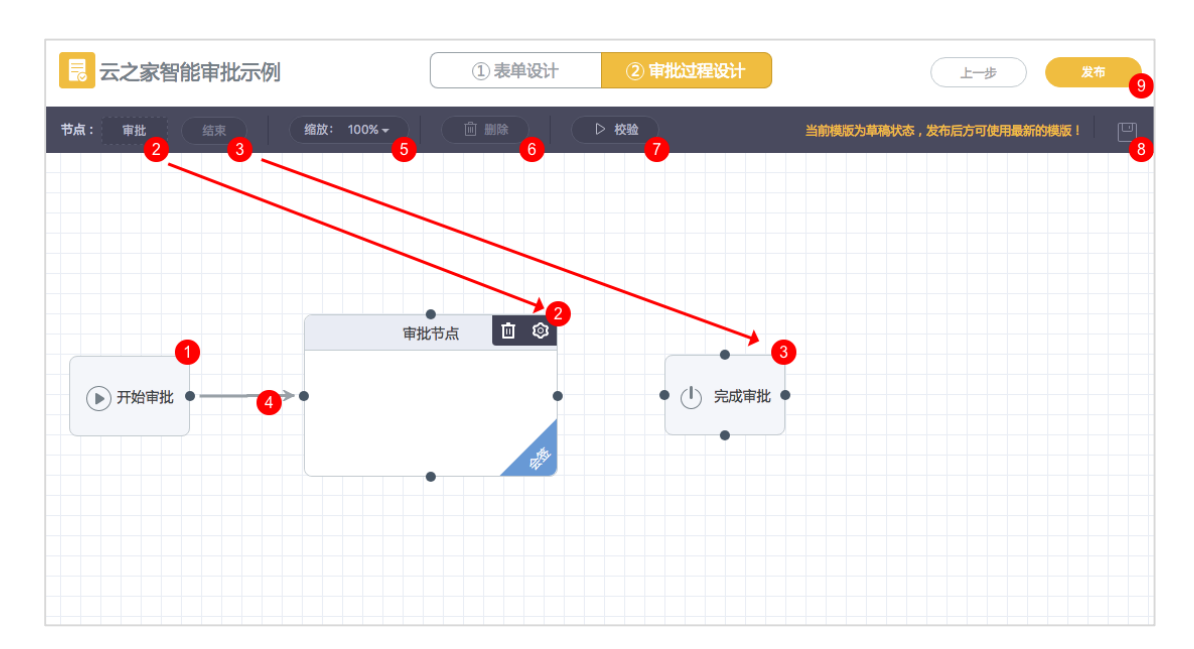

#### 3.2 控件介绍及基本介绍

3.2.1 开始节点

亦称为提交节点,是整个流程的开始,每一个审批流程都只有一个开始节点。 开始节点是默认存在的,无法删除,也无法添加。

3.2.2 审批节点

设置审批流程的时候,可以根据实际需要设置一个或多个审批节点。 可以直接从控件栏将审批节点拖入画布,并拖动该节点改变其位置。鼠标停留在 审批节点上时,可以在其右上角进行节点的删除及设置。

3.2.3 结束节点

结束节点表示整个审批流程已经结束了,每一个审批流程都只有一个结束节点。 可以直接从控件栏将结束节点拖入画布,并拖动该节点改变其位置。鼠标停留在 审批节点上时,可以在其右上角进行节点的删除及设置,亦可通过双击该节点, 直接进入该节点的设置页面。

3.2.4 连线

设置审批流程时,需要通过连线串联各个审批节点,以确定各审批节点的流转方 向。

3.2.5 页面缩放

调整页面缩放比例,可以更全面地了解流程的全貌,或聚焦处理在某几个审批节 点。

3.2.6 删除

可以删除某条连线,或是删除审批节点中的某个审批组。

3.2.7 校验

在保存之前,可以进行校验,检查流程的设计是否完善。

点击校验之后,会在相关的审批节点旁边显示对应的错误,根据显示的错误类型 进行调整即可。

3.2.8 保存

可以对修改的内容进行保存,防止因为浏览器异常关闭等原因导致所修改的内容 丢失。

3.2.9 发布

可以发布所修改的内容,发布之后,用户再发起审批流程的时候,会按照新的流 程进行流转。

注:如果要让修改的流程生效,记得在保存之后再点一下发布哦!

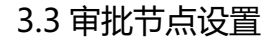

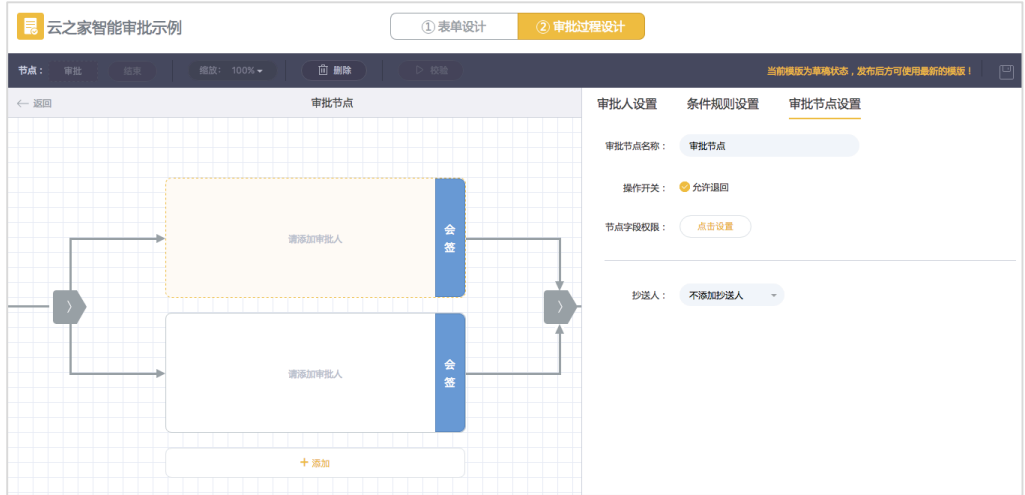

### 3.3.1 节点名称设置

通过设置节点名称,可使整个审批流程更加清晰直观。

3.2.2 允许自由退回

勾选之后,审批人可将流程退回到已审批的节点,或直接退回给发起人。

未勾选,则审批人只有同意操作,多用于确认环节。

3.3.3 字段权限设置

可设置该节点的审批人员对表单内容的查看及修改等权限。

查看权限场景示例:HR 发起录用申请时,可对某些环节的审批人隐藏候选人的 薪资信息;

修改权限场景示例:在报销流程中,财务人员检查完发票信息之后,可直接修改 有出入的项目,不需要将审批单据退回给发起人进行修改。

#### 3.3.3.1 表单字段权限设置

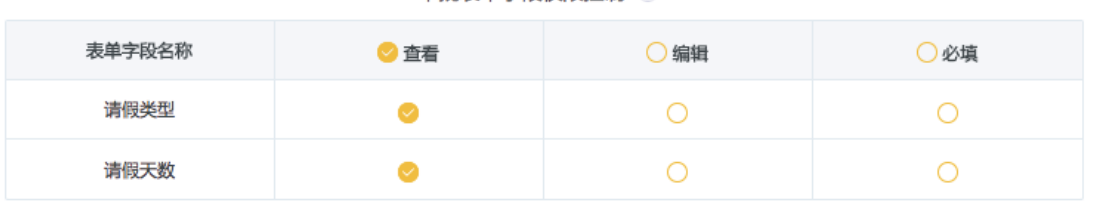

审批表单字段权限控制

查看:允许该节点的审批人员查看该字段的内容;

编辑:允许该节点的审批人员编辑该字段的内容;

必填:允许该节点的审批人员编辑该字段的内容,且提交审批时该字段内容不可 为空

#### 3.3.3.2 明细表权限设置

审批人明细表单权限控制 1

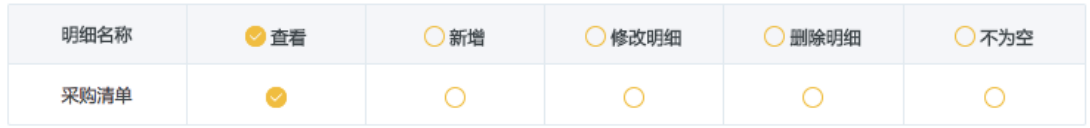

查看:允许该节点的审批人员查看该明细表中的明细项;

新增:允许该节点的审批人员新增明细项;

编辑明细:允许该节点的审批人员编辑该明细表中已有明细项;

删除明细:允许该节点的审批人员删除该明细表中已有明细项;

不可为空:允许该节点的审批人员新增明细项,且提交审批时,该明细表的内容 不能为空;

3.3.4 审批组设置

![](_page_14_Picture_58.jpeg)

每个审批节点默认存在一个审批组,可以点击左侧下方添加操作组。

未设置条件规则的情况下,多个审批组在审批过程中是并行关系(即同步执行),

只有当多个操作组都同意审批时,才会流转到下一个节点。

选中某个审批组时,可以设置该审批组的审批操作类型及审批人员。

3.3.4.1 审批操作类型

会签审批:所有审批人将同时收到待办流程,只有所有会签成员都审批同意时, 流程才将流转到下一个节点。

或签审批:所有审批人将同时收到待办流程,只要任一或签成员审批同意,流程 就将流转到下一个节点。

依次审批:审批人员将按照一定次序收到待办流程并进行审批,当所有审批人都 审批同意时,流程才将流转到下一个节点。

3.3.4.2 审批人设置

目前除了支持选择指定人员外,还可以选择发起人部门负责人、角色等多种类型 的审批人员,可以根据流程需要灵活进行配置。

#### 3.3.5 条件规则设置

![](_page_15_Figure_4.jpeg)

当存在多个审批组中时,可为指定审批组设置条件规则,符合规则的审批组将参 与这个节点的审批。设置时,只需要选中对应的审批组,即可在右侧看到条件规 则设置的入口。

注:未设置规则的审批组,将默认参与这个节点的审批。

目前支持的判断类型包括但不限于发起人的身份、角色、部门以及表单中的金额、 数字、单选项、明细汇总等信息进行条件判断。

当流程进入到该节点时,将通过云之家消息等形式通知被抄送人。

#### 3.4 流转条件设置

![](_page_16_Picture_59.jpeg)

设置了条件规则之后,在实际业务流转过程中,会根据所设置的条件流转到不同 的审批节点。

选中具体的某条连线之后,可在页面右侧进行条件规则的设置。

目前支持的判断类型包括但不限于发起人的身份、角色、部门以及表单中的金额、

数字、单选项、明细汇总等信息进行条件判断。

注:当某个节点有多个下游节点时,需要为该节点设置出口的条件规则,以帮助 流程能够寻找到下一个节点。

3.5 开始节点设置

开始节点无法设置审批人,但可以进行节点名称的设置及字段权限设置。

在某些审批场景中,表单中的某些内容需要由审批人员进行填写,而不是由审批 的发起人填写,甚至不希望被发起人看见该内容。

此时可以修改开始节点的字段权限,将不希望被发起人看见及编辑的内容设为不 可见。

3.6 结束节点设置

结束节点可以进行节点名称的设置,抄送人的设置,以及与其他系统进行互联, 以便在审批办结后执行相应的任务。

目前支持在审批办结后,提取审批单据中的相关信息,调用云之家公告应用发送 公告。

后续将开放完整的 API 接口,供其他应用系统进行接入。

## 4. 异常流程处理

处理审批过程中的异常流程,防止审批流程中断,比如审批人离职、未匹配到审 批人等异常问题。

![](_page_18_Picture_44.jpeg)

#### 4.1 调整流程

若在审批过程中出现异常流程,建议先调整流程,再进行异常处理。

![](_page_18_Picture_45.jpeg)

"去调整流程"将重新进入审批过程设计中,可重新维护审批流程,解决异

常情况。

![](_page_18_Figure_8.jpeg)

### 4.2临时干预操作

![](_page_19_Picture_21.jpeg)

## 4.2.1 异常情况:审批流程进行中,无法找到下一个节点

## 异常处理方法:强制流转,从开始节点或后续节点继续进行审批

![](_page_19_Picture_22.jpeg)

## 选择流转节点并填写处理意见,强制流转至某个节点后,该节点会被再次触发。

![](_page_19_Picture_23.jpeg)

4.2.2 异常情况:审批流程进行中,未匹配到审批人

异常处理办法一:强制流转,从开始节点或后续节点继续进行审批 异常处理办法二:重新指定审批人,让审批流程继续运行

![](_page_20_Picture_35.jpeg)

为当前流程节点重新设置审批类型及指定人员,该节点会被再次触发,重新

![](_page_20_Picture_36.jpeg)

制定人员将会收到代办信息,协助完成审批流程。

### 4.2.3 异常情况:未审批的人已离职

异常处理办法:待办转移,可将当前节点中所有已离职的人员更换成新的审 批人员。

![](_page_21_Picture_9.jpeg)

进入待办转移中,为当前异常节点重新选择审批人,审批人转移后单据会转

## 移至指定的人员的待办列表中

![](_page_21_Picture_10.jpeg)